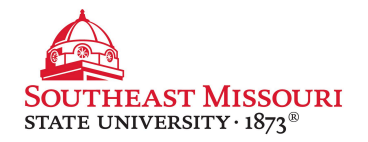

- 1. Login to the Student Portal: **[http://portal.semo.edu](http://portal.semo.edu/)**
- 2. If on mobile, click the  $\overline{B}$  button to open the left-side menu.
- **3. Select your Student SS** tab, see on the left.
- 4. From the "Registration Tools" section, click "**SEMO-Pay**" *( new window will open)*
- 5. Click your name from the main menu.
- 6. From the "Payers" section, choose Send a Payer Invitation. Fill out the required fields.
- 7. The authorized payer will receive an email from SFS with a PIN, password, and link to the payment portal.

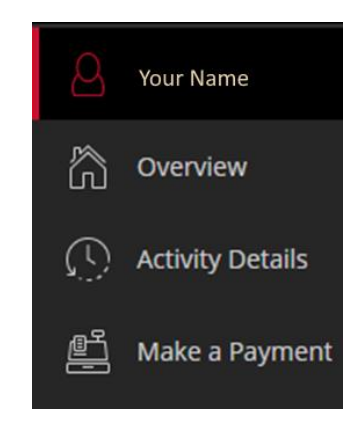

Your authorized payer will receive a confirmation email from SFS including the link to the login page. They will be provided with a login and password via the confirmation email.